全体の流れ

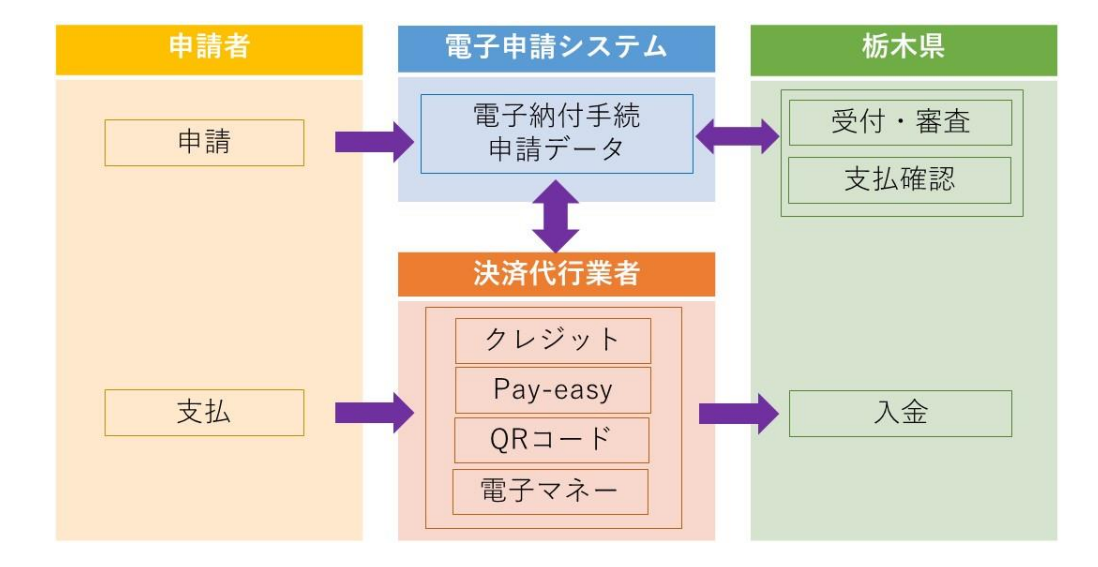

申請後の支払方法

「栃木県電子申請システム」上で申請後、担当職員に受理処理されると、システムから受 理通知メールが送付されます。受理通知メール通知が届いたら、「栃木県電子申請システム」 で手数料等の電子納付が可能になります。

1 受理通知メールを受領後、再度システムにログイン(システムトップページ URL: https://s-kantan.jp/pref-tochigi-u/offer/offerList\_initDisplay.action)

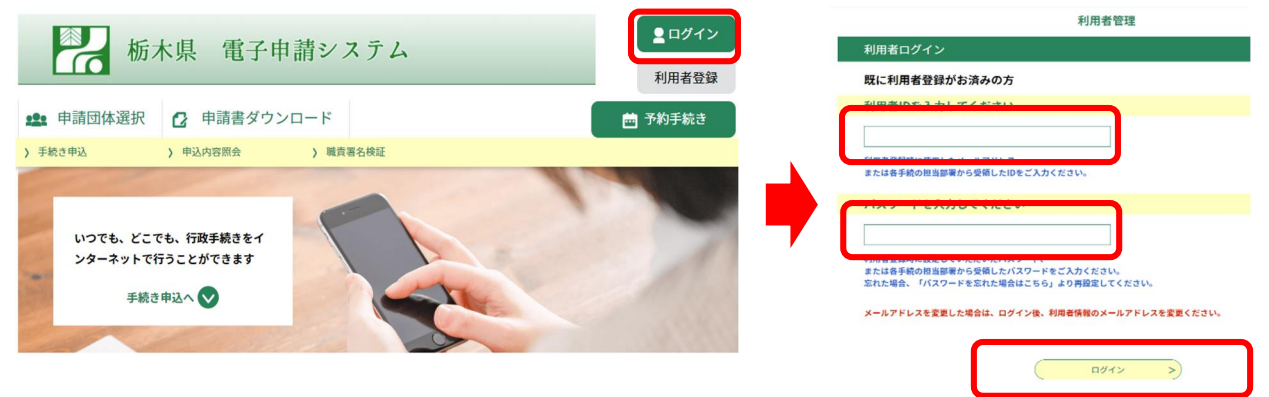

2 「申込内容照会」から、対象の手続の「詳細」を選択

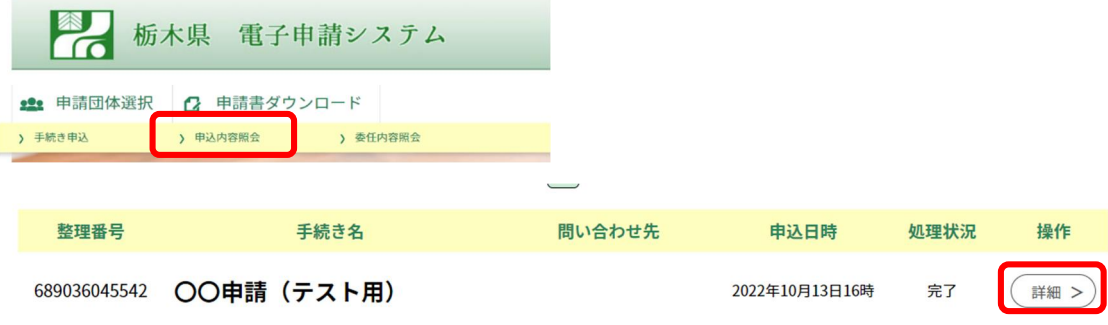

- ※ 利用者登録をせずに申請した手続については、システムトップページで「申込内容 照会」を選択し、その後の画面で申請時に発行された整理番号及びパスワードを入力 してから、対象の手続の「詳細」を選択してください。
- 3 納付情報を確認し、「SBペイメントでお支払い」のリンクをクリック

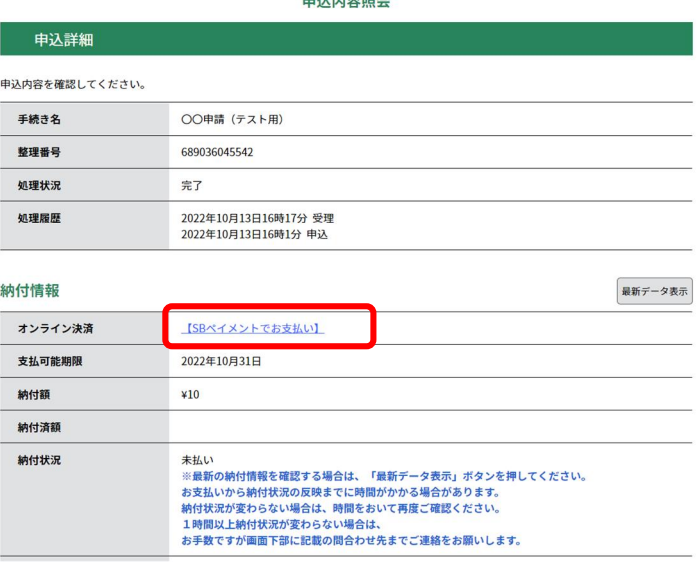

- ※ 「オンライン決済」欄に「ただいまお支払できません。自治体の確認が終了するま でお待ちください。」と表示されている場合は、まだ申請が受理されていないため、 納付できません。受理通知メールが送付されるまで、お待ちください。
- ※ 「オンライン決済」欄に「支払期限日を過ぎているため、お支払できません。」と 表示されている場合は、納付できません。

4 支払に使用する決済手段を選択

クレジットカード・PayPay・LINEPay・メルペイ・楽天 Edy・モバイル Suica・Apple Pay・Pay-easy の8つの決済手段が選択できます。Apple Pay は対応している環境(iPhone、iPad、Apple Watch、Mac。詳細こちら→https://support.apple.com/ja-jp/HT208531)でのみ利用可能 です。

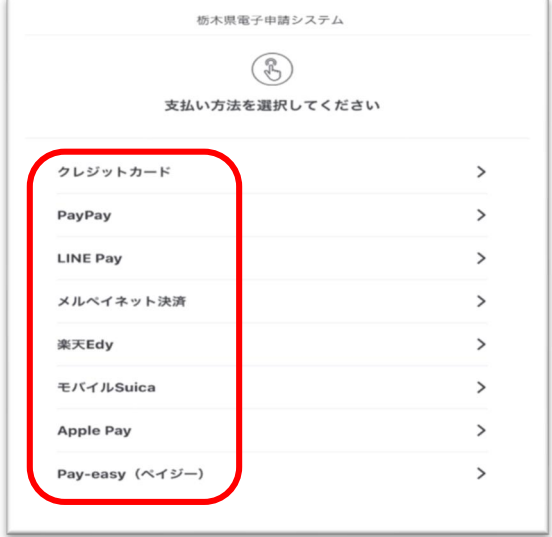

5 必要な決済情報を入力(決済手段により手順は異なります。以下、決済画面の表示例)

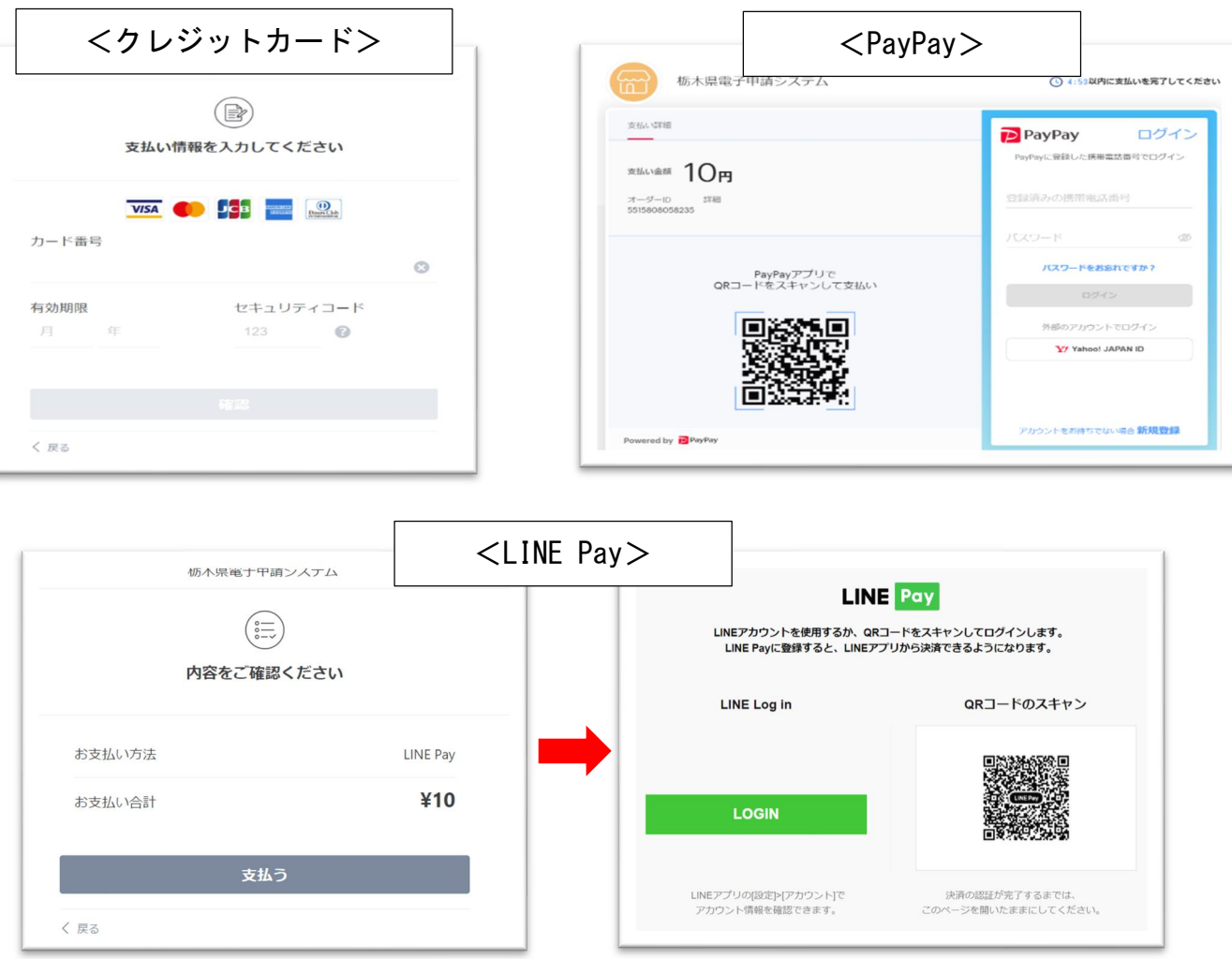

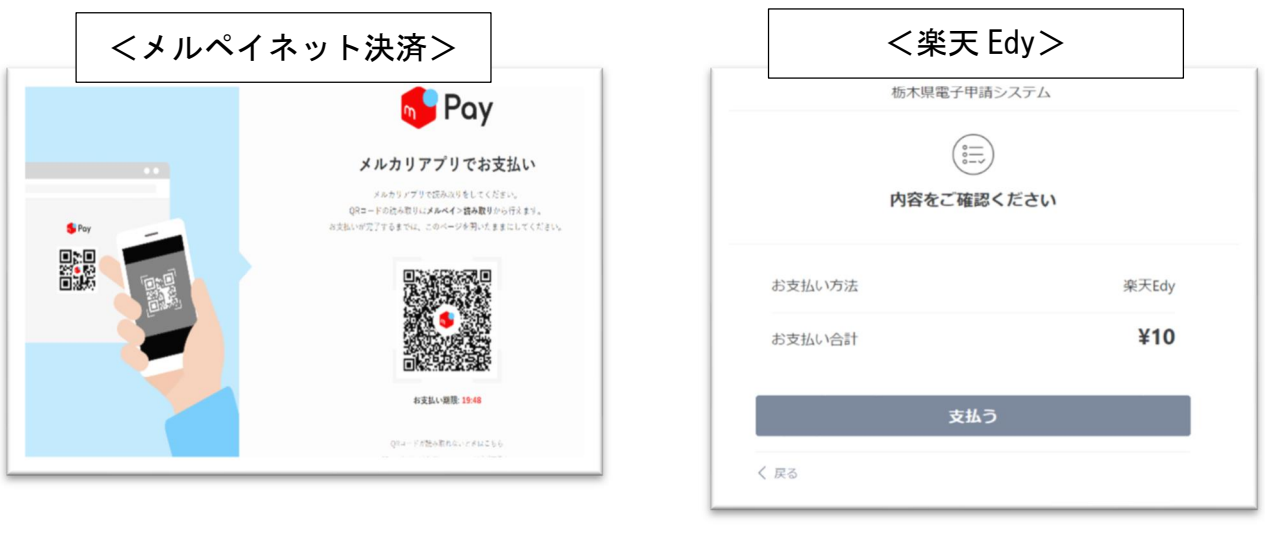

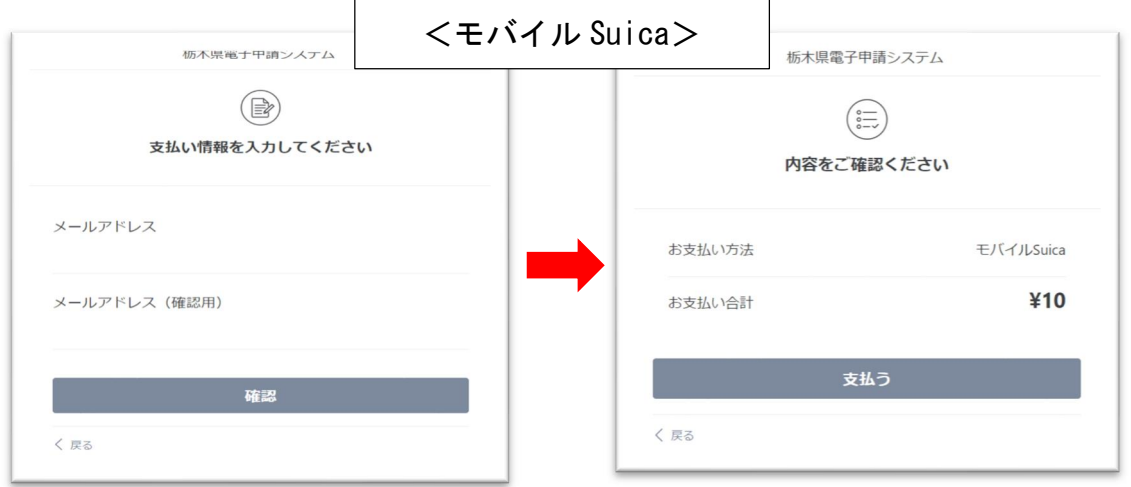

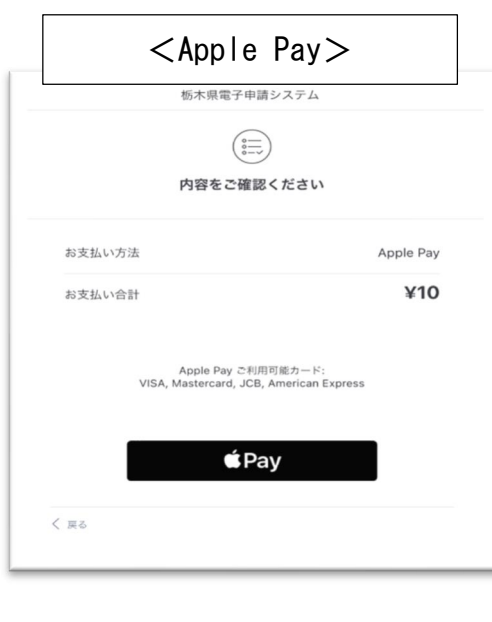

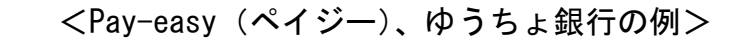

※ インターネットバンキングからペイジーで支払うためには、金融機関にインターネッ トバンキングの利用登録(契約)が必要です。

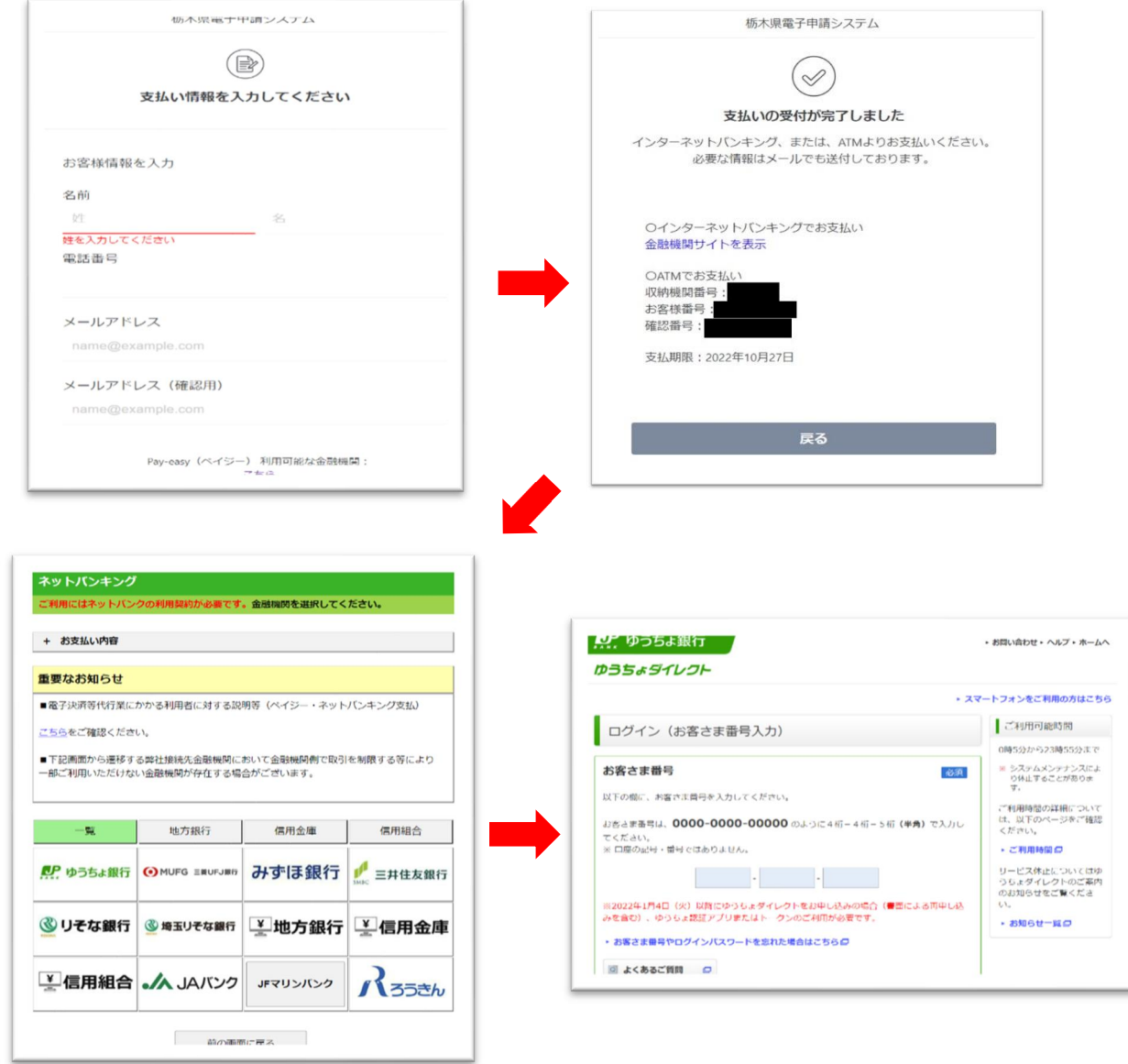

6 支払完了後、再度システムにアクセスして「申込内容照会」から対象手続の「詳細」を 押下し、納付情報の「オンライン決済」欄が「お支払いが完了しています。」と表示され ていることを確認してください。

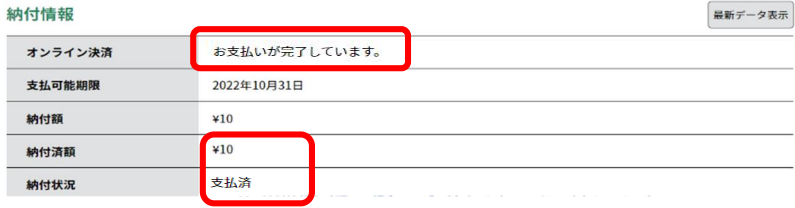